# **Btrieve File Manager Help Index**

Getting Help Menu Options Information Editor Window Dialog Boxes **Common Operations** 

# **File Menu**

The File Menu Options allow you to manage Btrieve and description files.

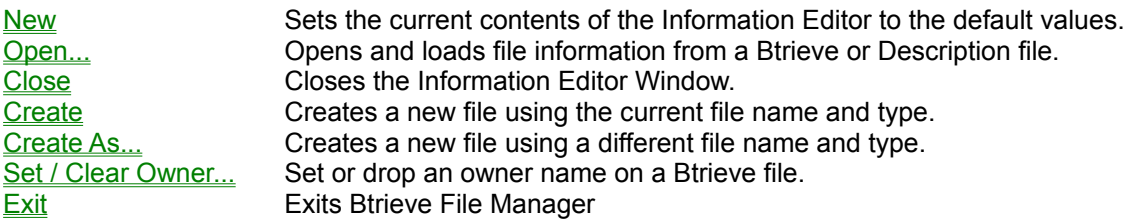

#### **Related topics**

Information Editor Window

## **Index Menu**

Create / Drop Allows you to create and drop indexes on an existing Btrieve file.

**Related topics**

Create / Drop Index Dialog

#### **Data Menu**

The Data Menu Options allow you to manipulate data between Btrieve and sequential files.

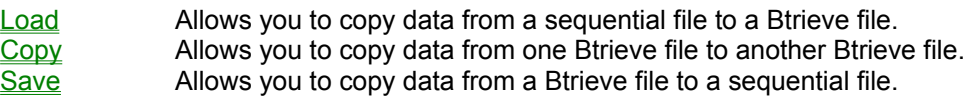

#### **Help Menu**

The Help Menu Options allow you to access the help system.

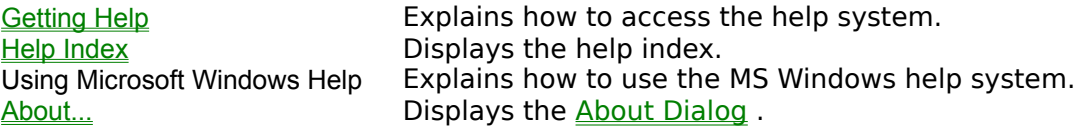

#### **Information Editor Window**

The Information Editor Window allows the user to easily enter, edit, and view Btrieve file / key information. Once complete, the information can be used to create Btrieve files, indexes, and description files. The information in the window is grouped into three sets of controls:

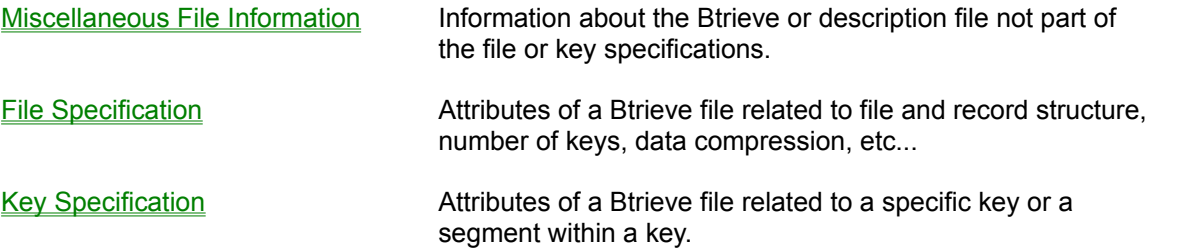

Much of the information in the editor is interrelated. These relationships are often indicated by enabling or disabling controls. This approach not only helps the user understand the relationships between the various Btrieve file and key attributes; it also helps to prevent him from entering inconsistent information. Here are a few examples:

All key and segment controls (except the create key button) are disabled if no key or key segment is selected.

The Blank Truncation control is disabled unless the Variable Records control is checked. The ACS information button is disabled unless the current segment's Use ACS control is checked.

#### **Related topics**

Description file comments dialog Alternate Collating Sequence information dialog Save report dialog

## **Open File Dialog**

This dialog is a standard file browse dialog which allows the user to select an existing Btrieve or description file. The Btrieve File Manager then displays the file / key information for the selected file in the Information Editor. All files in the current directory with the extension of the last file opened are shown initially. Below is a description of each of the dialog's controls.

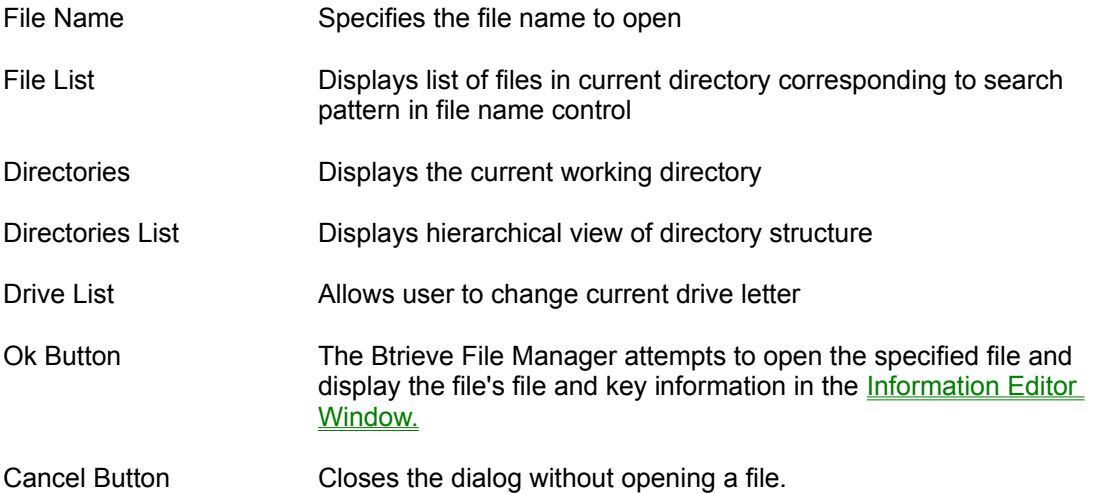

#### **CreateAs Dialog**

This dialog is a standard file browse dialog which allows the user to specify the name and type of the file being created. The file name and type used to last open or create a file are shown initially along with all files in the current directory. Below is a description of each of the dialog's controls.

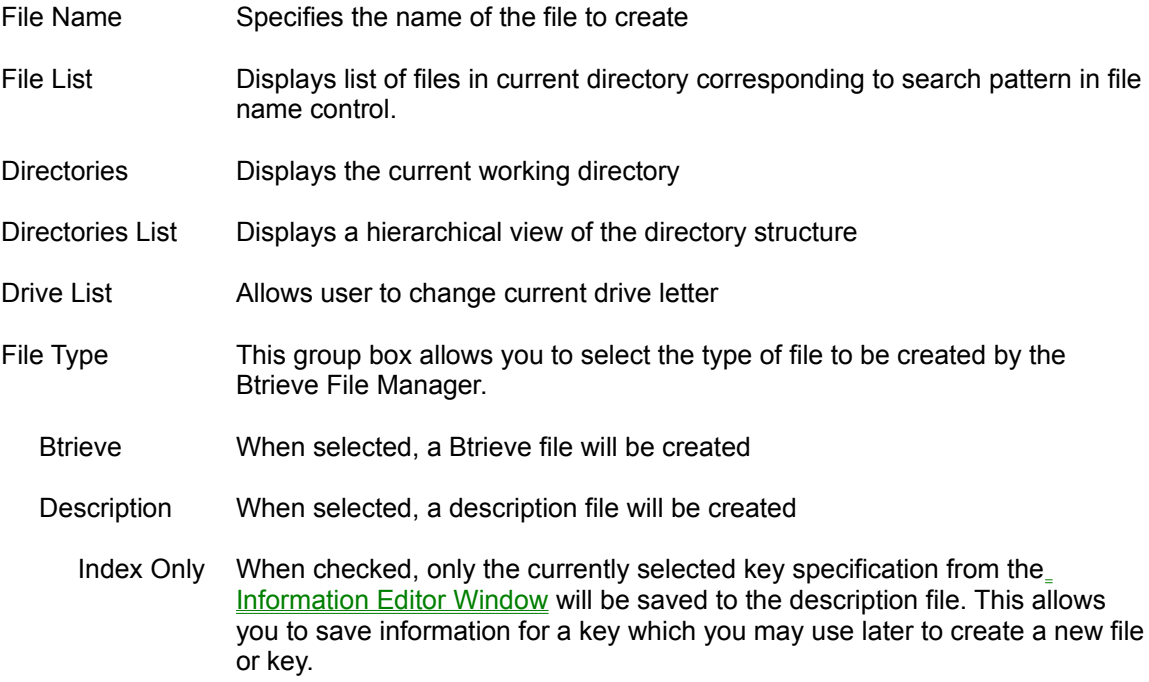

Ok Button Closes the dialog and returns the specified file name to the applications

Cancel Button Closes the dialog without returning a file name

## **Save Report Dialog**

This dialog is a standard file browse dialog which allows you to specify the name of the report file to create. You can also choose to view the report file after it has been created. All files in the current directory are shown initially. Below is a description of each of the dialog's controls.

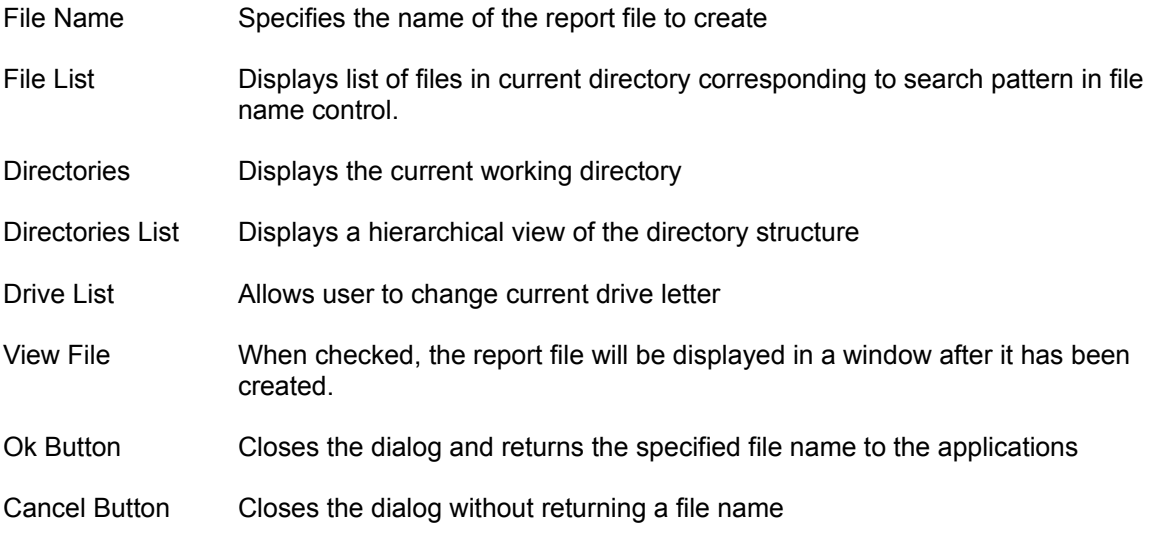

## **Create / Drop Index Dialog**

This dialog allows the user to create and drop Btrieve indexes. Below is a description of each of the dialog's controls.

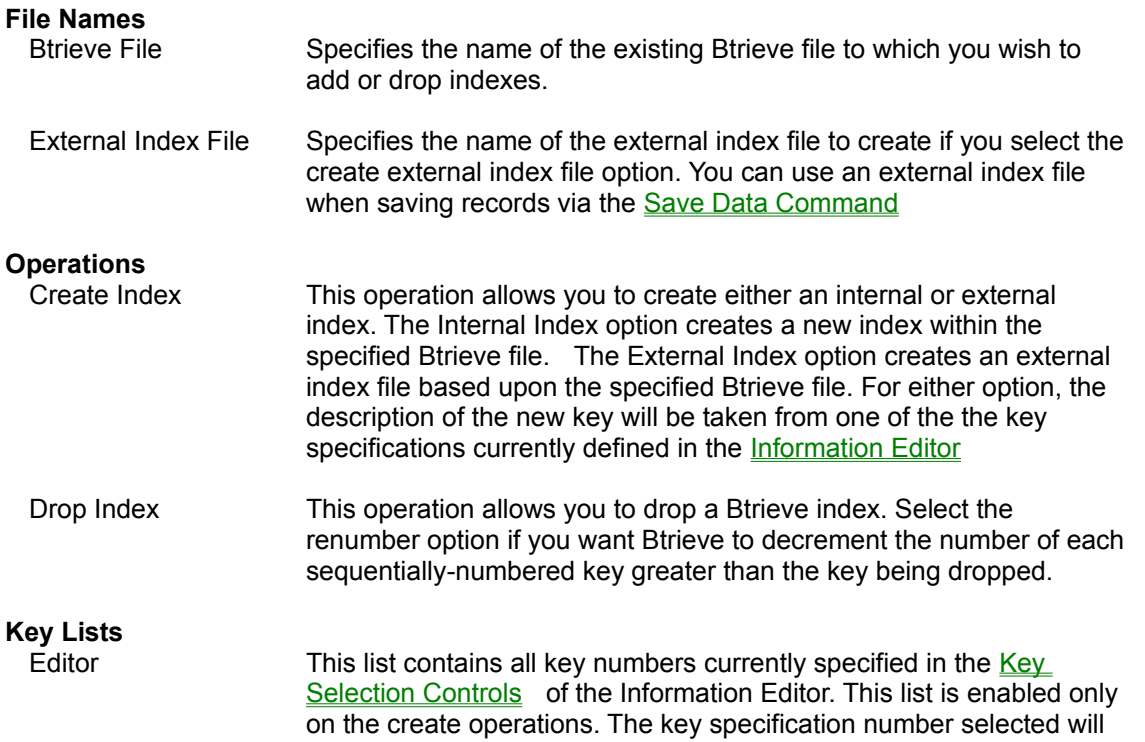

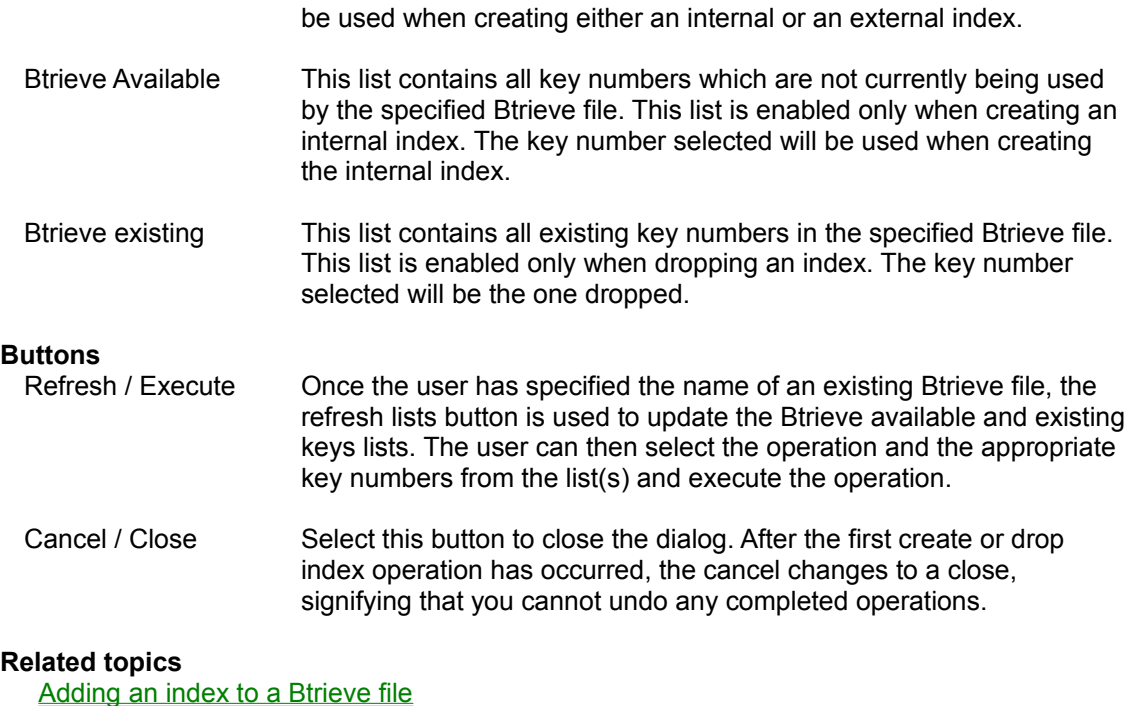

**Dropping an index from a Btrieve file** Creating an external index

# **Set / Clear Owner Dialog**

This dialog allows the user to set or clear an owner name from an existing Btrieve file. Below is a description of each of the dialog's controls.

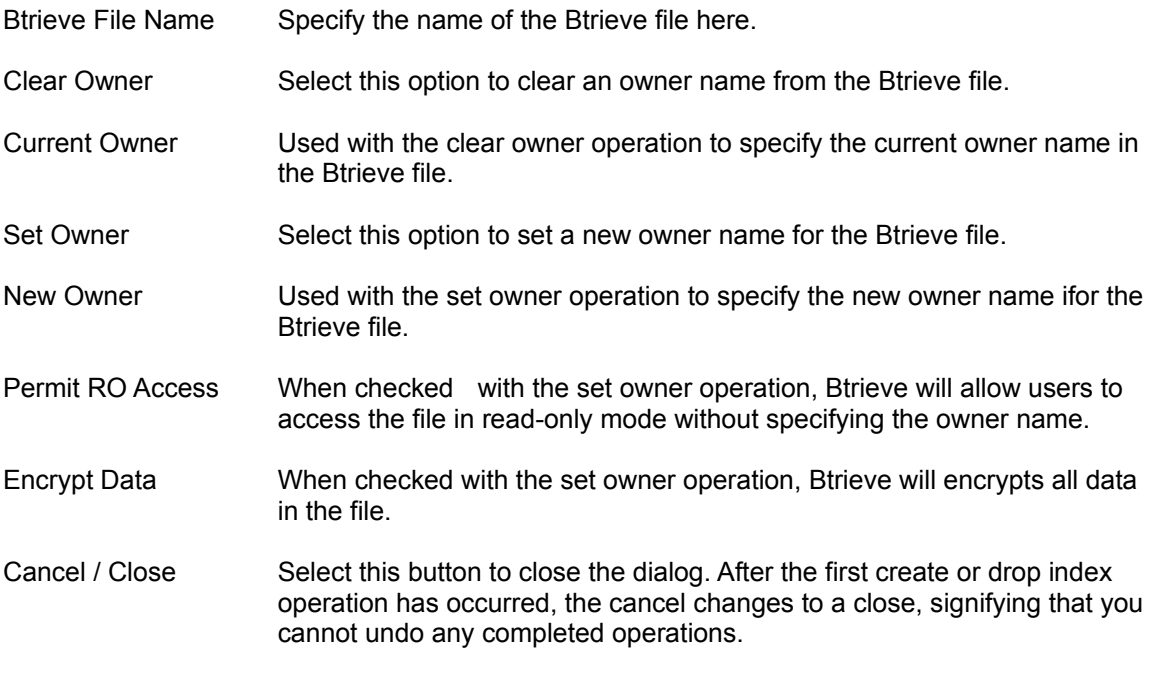

#### **Related topics**

Setting an owner name Clearing an owner name

# **Copy Data Dialog**

This dialog allows the user to copy data from one Btrieve file to another Btrieve file. Below is a description of each of the dialog's controls.

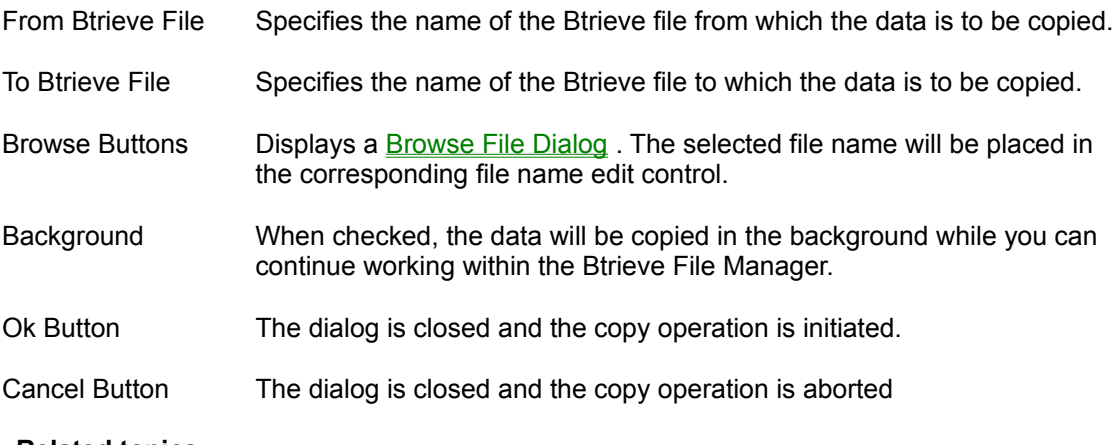

#### **Related topics**

Copying data from one file to another

# **Load Data Dialog**

This dialog allows the user to load data from an unformatted sequential file to a Btrieve file. Below is a description of each of the dialog's controls.

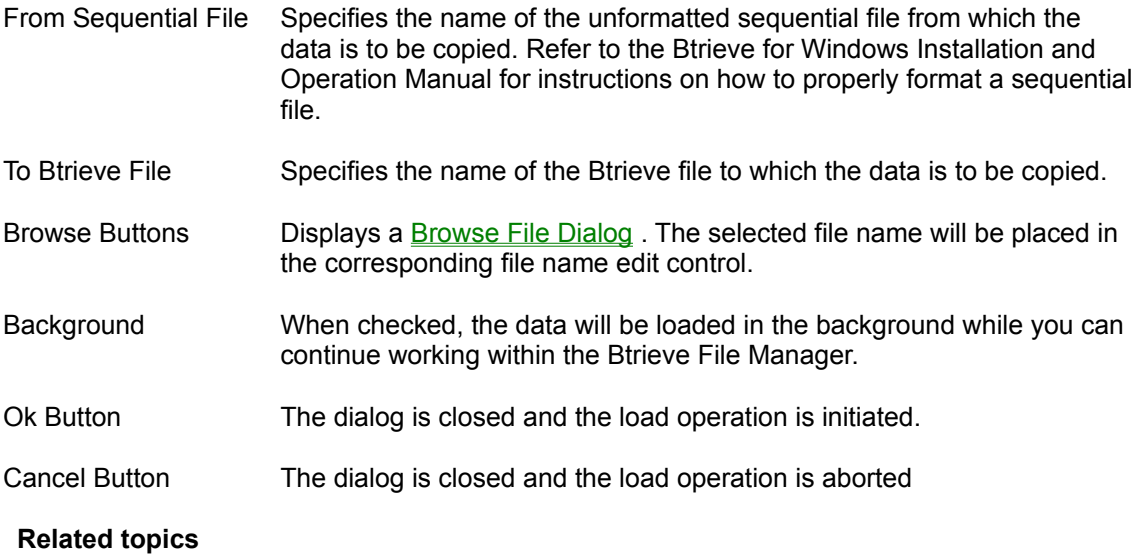

Loading data into a Btrieve file

## **Save / Recover Data Dialog**

This dialog allows the user to save data from a Btrieve file to an unformatted sequential file. Below is a description of each of the dialog's controls.

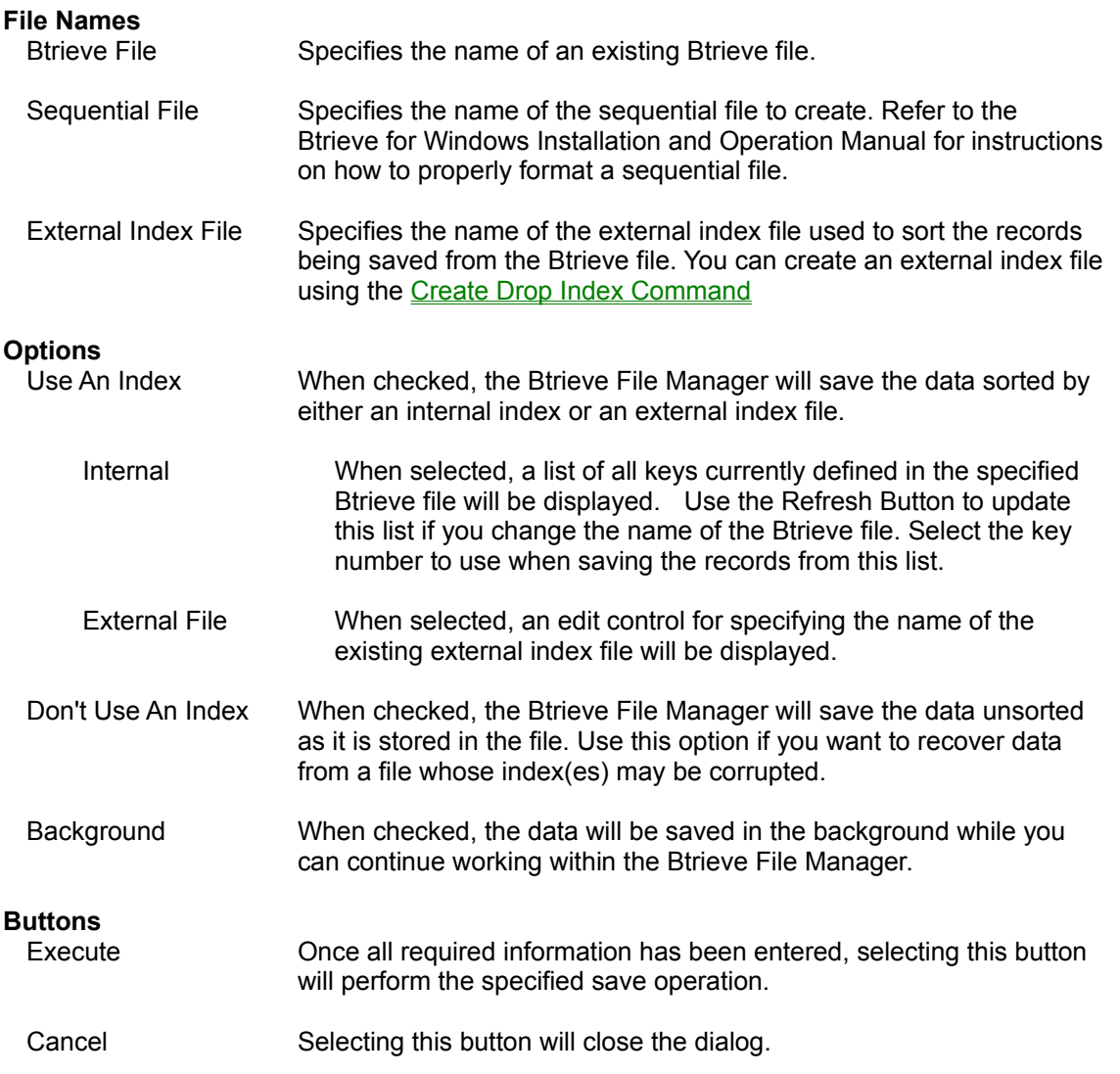

#### **Related topics**

Saving data without an index Saving data using an internal index Saving data file using an external index

## **Browse File Dialog**

This standard file browse dialog allows the user to select the name of an existing file. Below is a description of each of the dialog's controls.

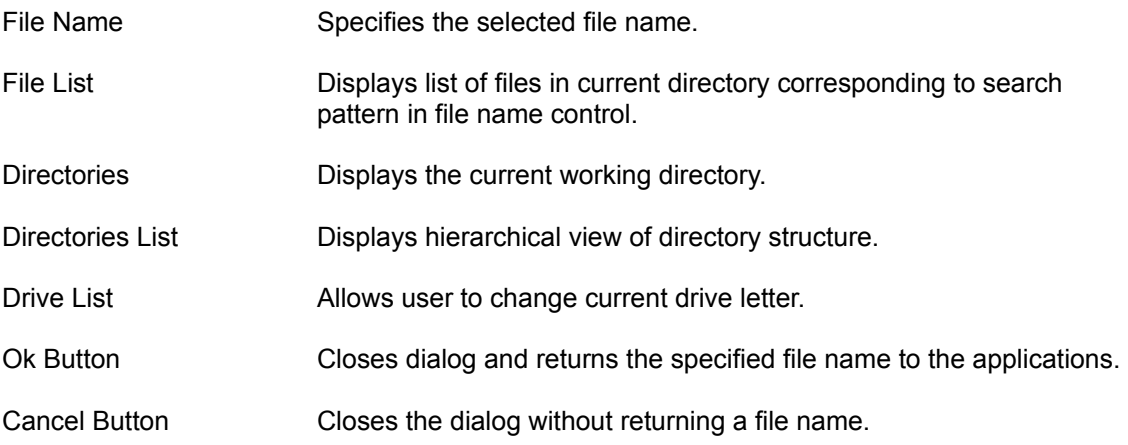

#### **Get OwnerName Dialog**

This dialog allows the user to enter the owner name of an existing Btrieve file. It is displayed whenever the Btrieve File Manager is unable to open a Btrieve file because it has an owner name. Below is a description of each of the dialog's controls.

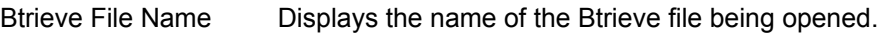

- Owner Name Specifies the owner name needed to open the file.
- Ok Button Closes the dialog and attempts to open the Btrieve file with the specified owner name. If the owner name is invalid, this dialog will be redisplayed.

Cancel Button Closes the dialog and aborts the open operation.

#### **ACS Info Dialog**

This dialog allows the user to enter alternate collating sequence (ACS) information for a particular key specification. Below is a description of each of the dialog's controls.

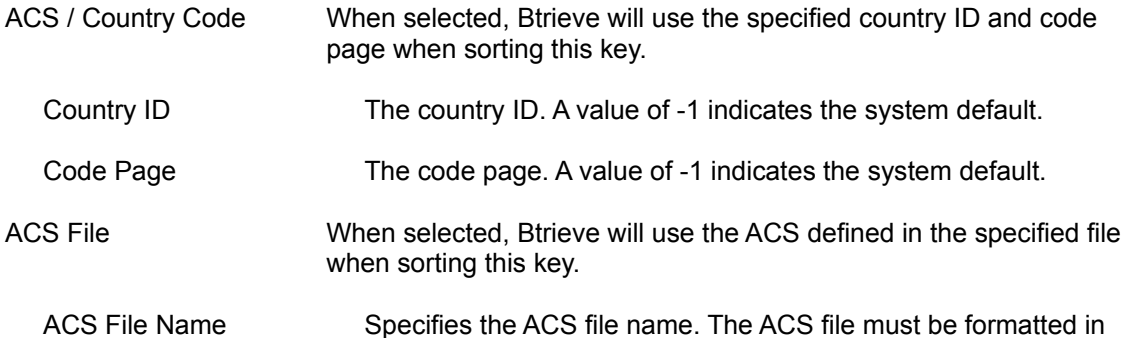

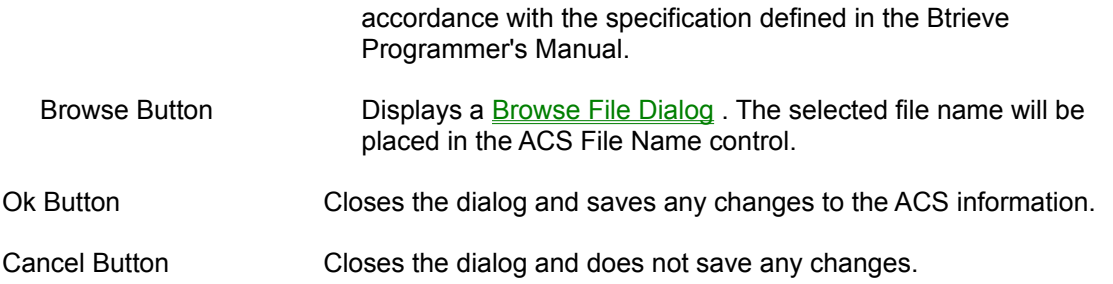

## **Description File Comments Dialog**

This dialog allows the user to enter, edit, or view description file comments. Below is a description of each of the dialog's controls.

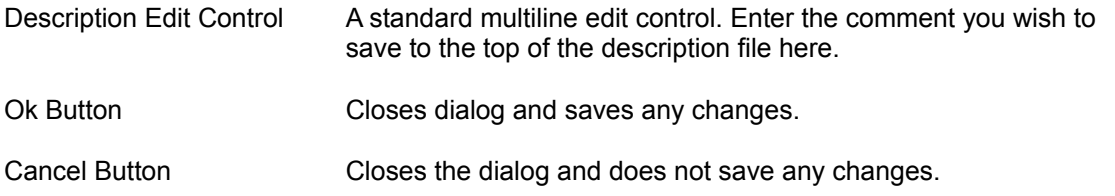

## **About Dialog**

This dialog displays information regarding the current software versions loaded and system status. Below is a description of each of the dialog's controls.

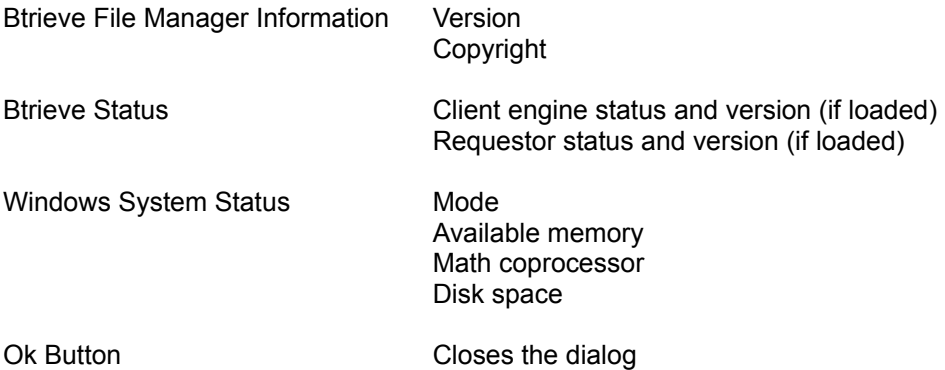

#### **New Command**

This command allows you to either open the Information Editor Window with the default settings or to clear existing information in the editor to the default settings. If the information in the editor has changed since the last time it was saved, the **Save Current Information** dialog will appear, giving the user a chance to save the current information to a file before continuing.

#### **Close Command**

This command allows you to close the Information Editor Window If the information in the editor has changed since the last time it was saved, the Save Current Information dialog will appear, giving the user a chance to save the current information to a file before continuing.

# **Open Command**

This command allows you to load Btrieve file / key information into the Information Editor from an existing Btrieve or description file. When you choose this command, the Btrieve File Manager displays the Open File Dialog

#### **Create Command**

This command allows you to create a new Btrieve or description file using the file / key information currently in the Information Editor. If the Editor information includes a current file name and type, the Btrieve File Manager will attempt to create a new file using this name and type. If there is no current file name and type, the Btrieve File Manager displays the Create As Dialog

## **CreateAs Command**

This command allows you to create a new Btrieve or description file using the file / key information currently in the Information Editor. When you choose this command, the Btrieve File Manager displays the CreateAs File Dialog

# **Set / Clear Command**

This command allows you set or clear an owner name from a Btrieve file. When you choose this command, the Btrieve File Manager displays the Set / Clear Owner Name Dialog

# **Create / Drop Command**

This command allows you add or drop indexes from a Btrieve file or to create an external index. When you choose this command, the Btrieve File Manager displays the Create / Drop Index Dialog

# **Copy Command**

This command allows you to copy data from one Btrieve file to another Btrieve file. When you choose this command, the Btrieve File Manager displays the Copy Data Dialog

# **Load Command**

This command allows you to load data from an unformatted sequential file to a Btrieve file. When you choose this command, the Btrieve File Manager displays the Load Data Dialog

#### **Save Command**

This command allows you to save data from a Btrieve file to an unformatted sequential file. When you choose this command, the Btrieve File Manager displays the Save Data Dialog

# **Getting File Manager Help Command**

This command brings up the the Windows Help system and displays the methods for getting context sensitive help.

**Related topics** Getting Help

# **About Help Command**

This command allows you to see information related to the current software versions and the system status. When you choose this command, the Btrieve File Manager displays the About Dialog

## **Menu Options**

The Btrieve file manager provides the following menu options:

File Menu Manipulate Btrieve and description files **Index Menu** Add and drop Btrieve indexes File Menu Manipulate Btrieve and contained Manipulate Brieve incomparation and Manipulate Brieve data<br>
Data Menu Manipulate Btrieve data Help Menu Get help

# **Dialog Boxes**

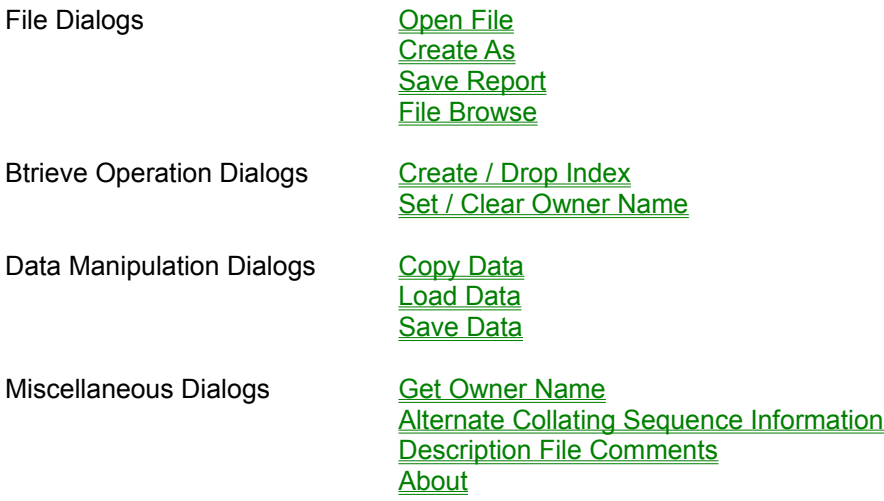

## **Common Operations**

This section describes a number of standard operations a user might want to perform with the Btrieve File Manager. The operations have been grouped into several categories.

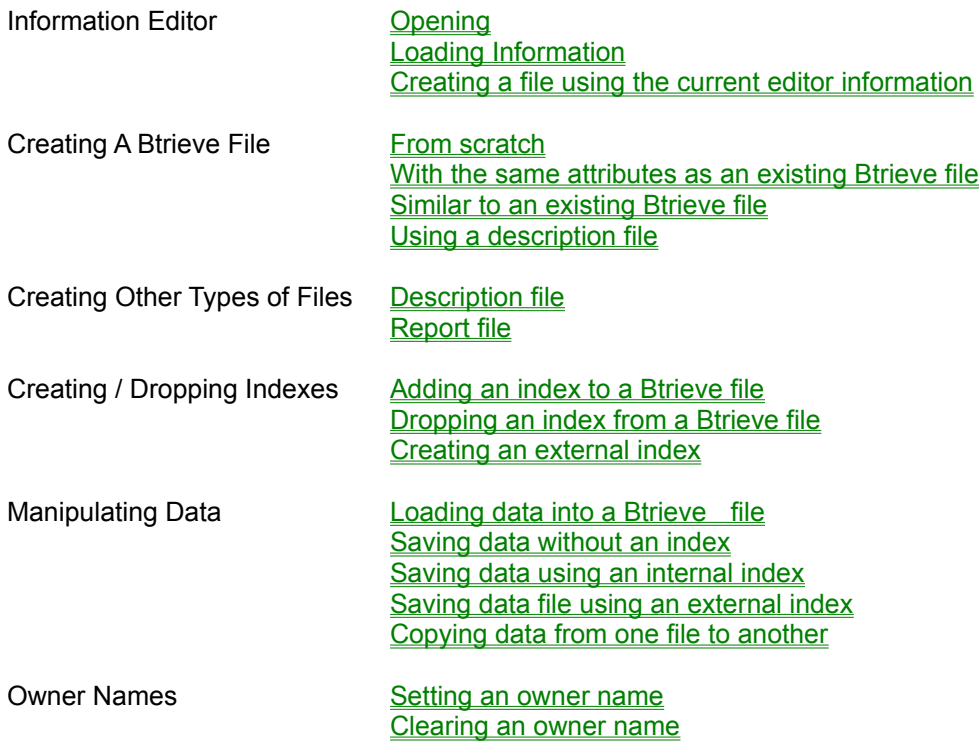

## **Exit Command**

This command exits the Btrieve File Manager. If the information in the editor has changed since the last time it was saved, the Save Current Information dialog will appear, giving the user a chance to save the current information to a file before continuing.

#### **Save Current Information**

This dialog is displayed whenever the the user attempts to perform an operation which will overwrite existing information in the Information Editor which has not yet been saved. The user will have three options when asked whether he wants to save the file before continuing with the operation.

Yes The Create As Dialog will be displayed, allowing the user to create a new Btrieve or description file using the current information. After the new file is created, the operation will be processed. No The existing information will be destroyed and the operation will be processed. Cancel The operation will be aborted.

**File Specification** 

Below is a description of each of the controls used to define the file specification of a Btrieve file. These controls correspond to the various file attributes Btrieve supports when creating a Btrieve file. For more information about these controls and their associated Btrieve attributes, refer to the Btrieve for Windows Installation and Operation Manual or the Btrieve Programmer's Manual.

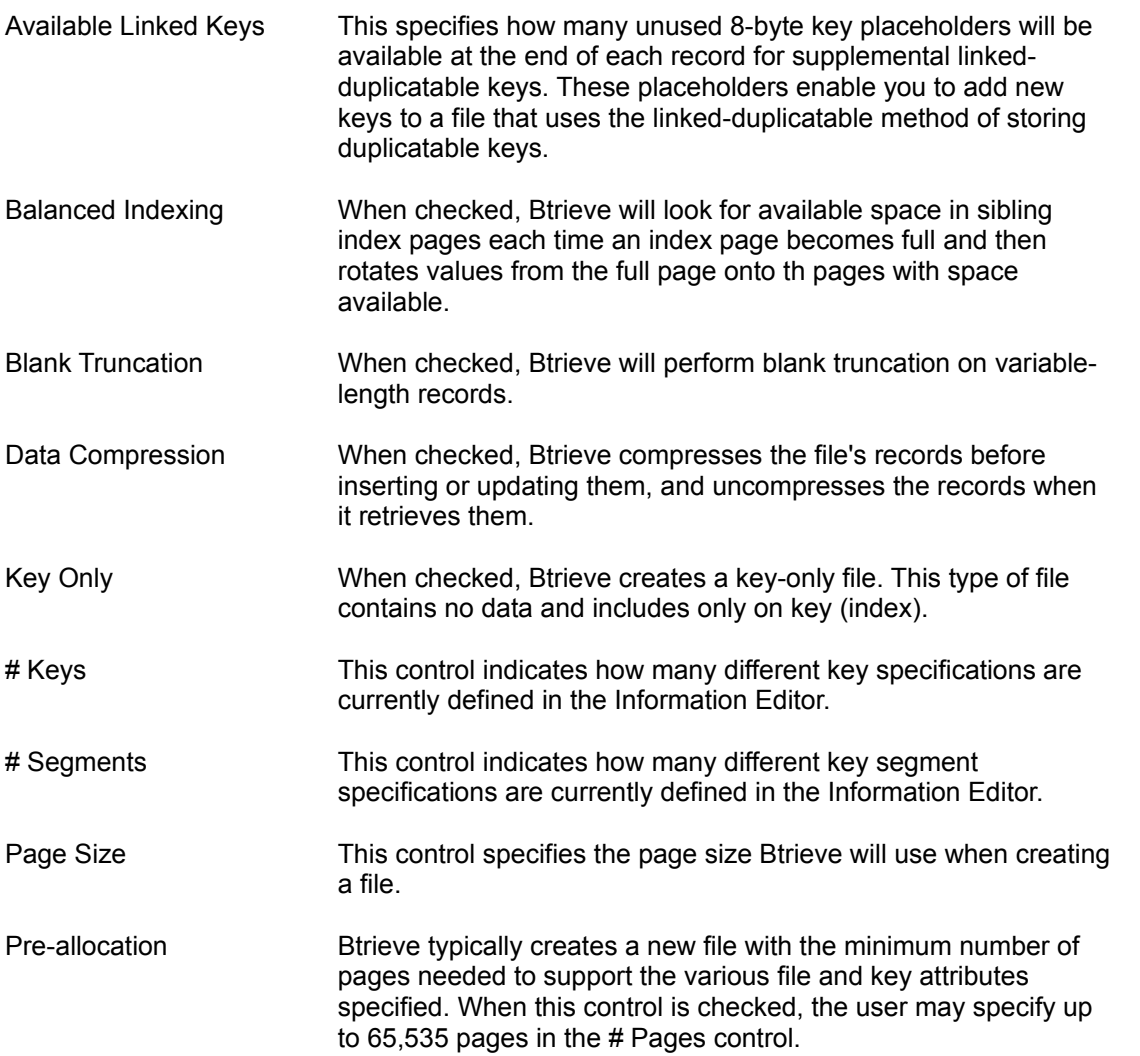

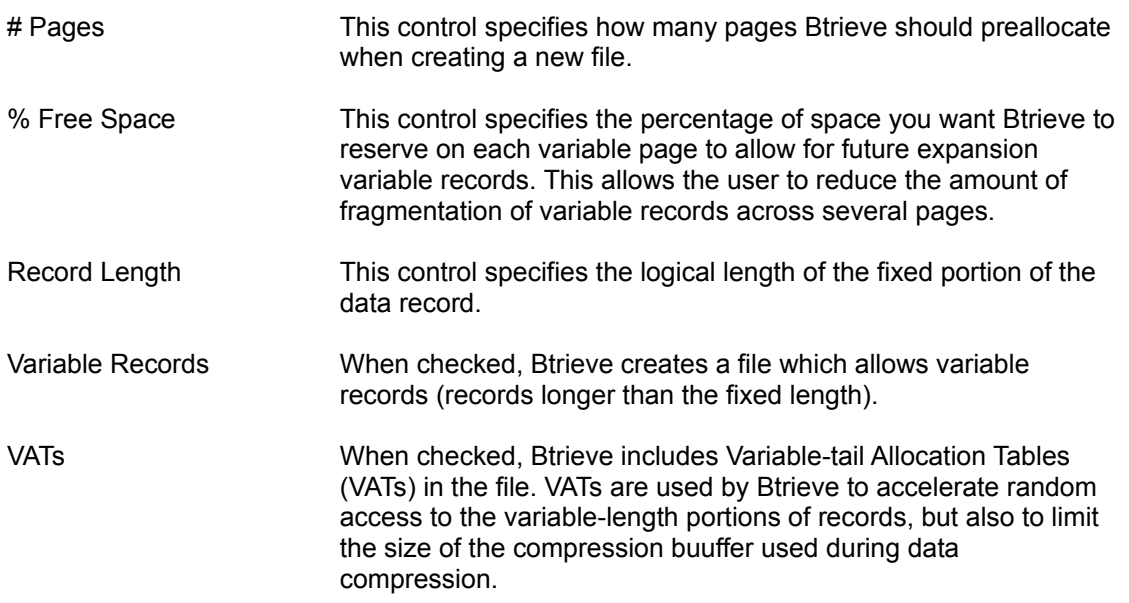

#### **Key Specification**

The controls used to specify the the key attributes supported by Btrieve are located at the bottom of the Information Editor Window. The controls have been divided into three groups. For more information about these controls and their associated Btrieve attributes, refer to the Btrieve for Windows Installation and Operation Manual or the Btrieve Programmer's Manual.

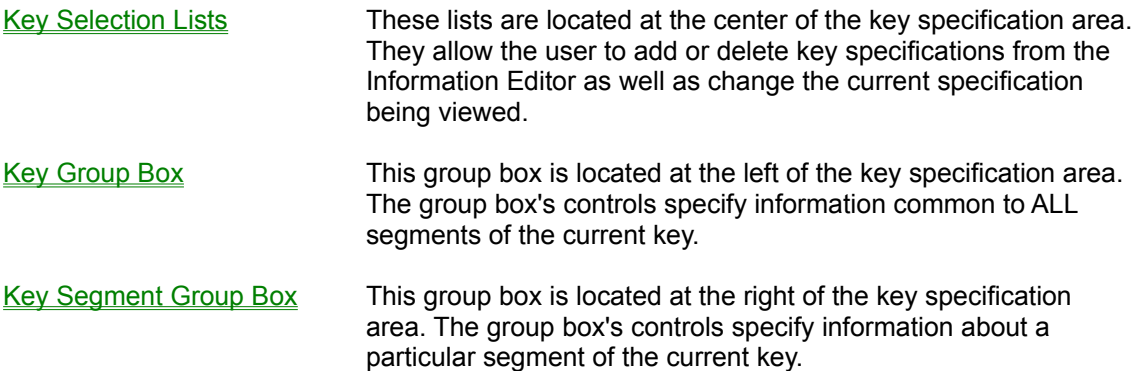

#### **Key Selection Lists**

These lists allow the user to add or delete key specifications from the Information Editor as well as change the current specification being viewed.

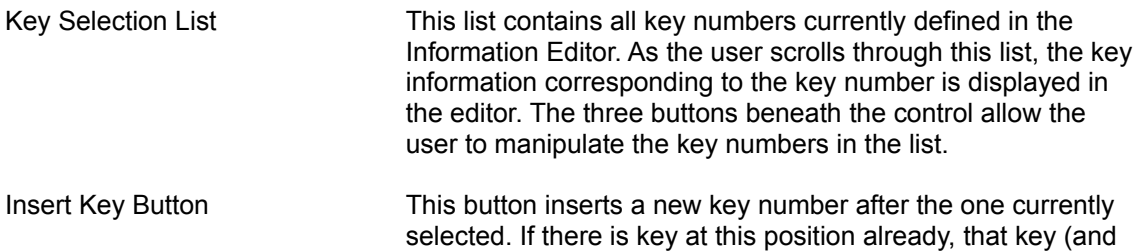

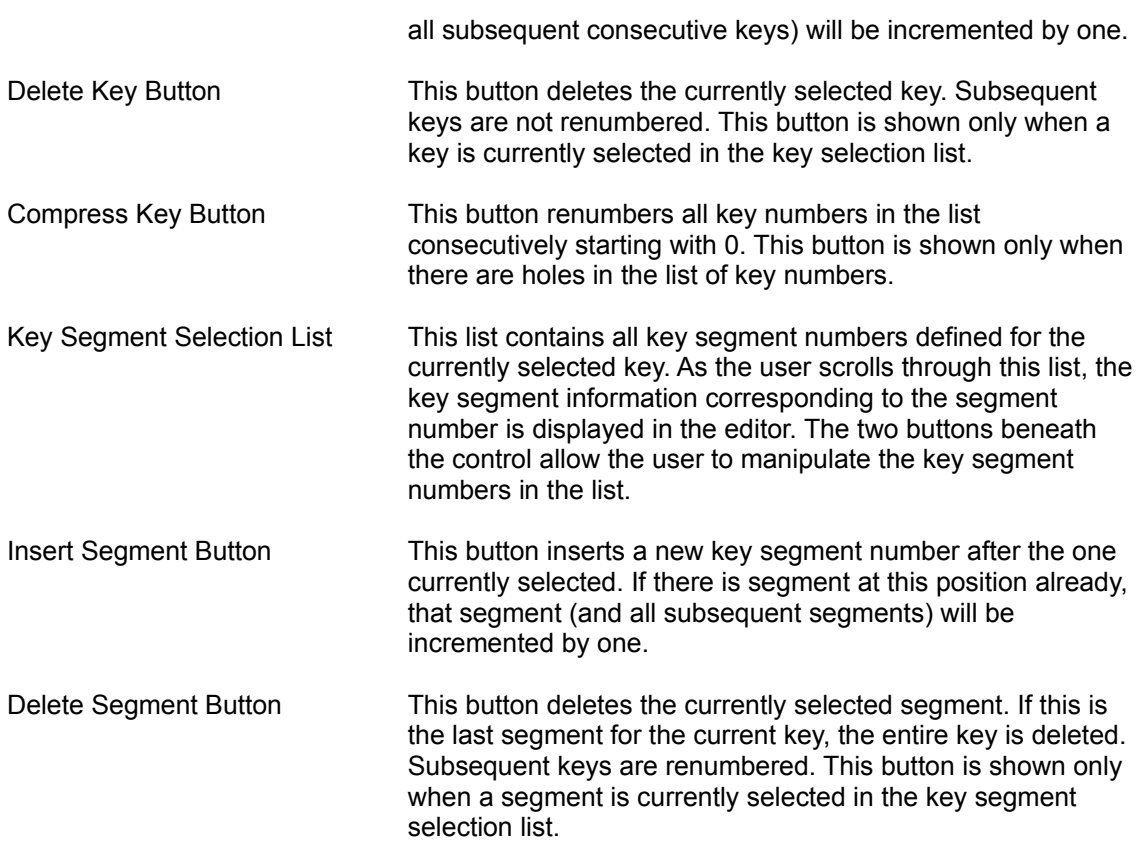

# **Key Group Box**

The controls in this group box specify information common to ALL segments of the current key.

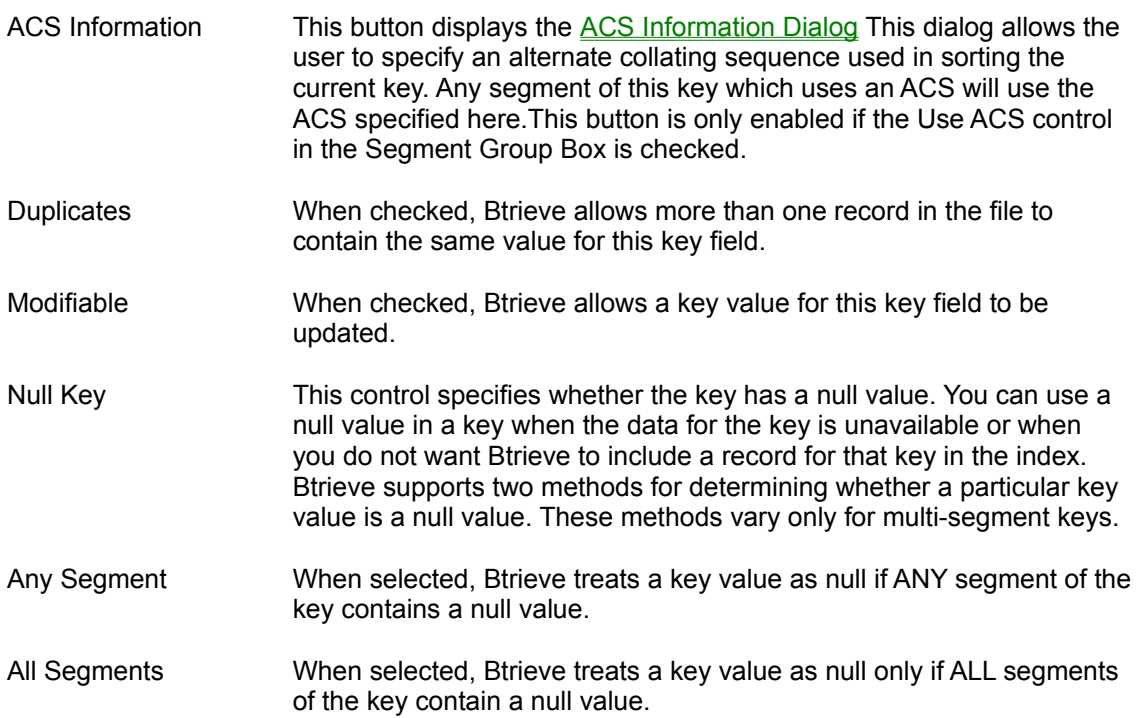

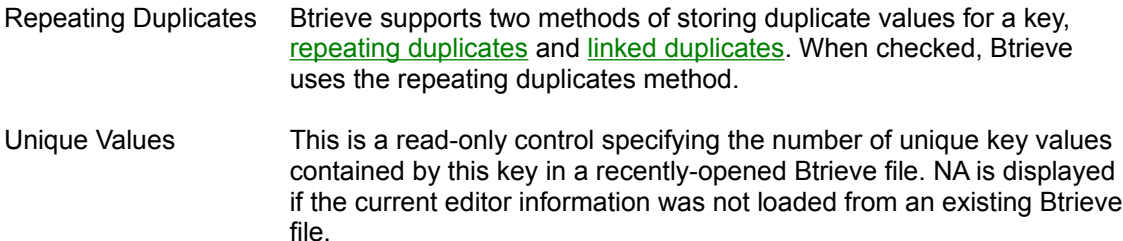

## **Key Segment Group Box**

The controls in this group box specify information about a particular segment of the current key.

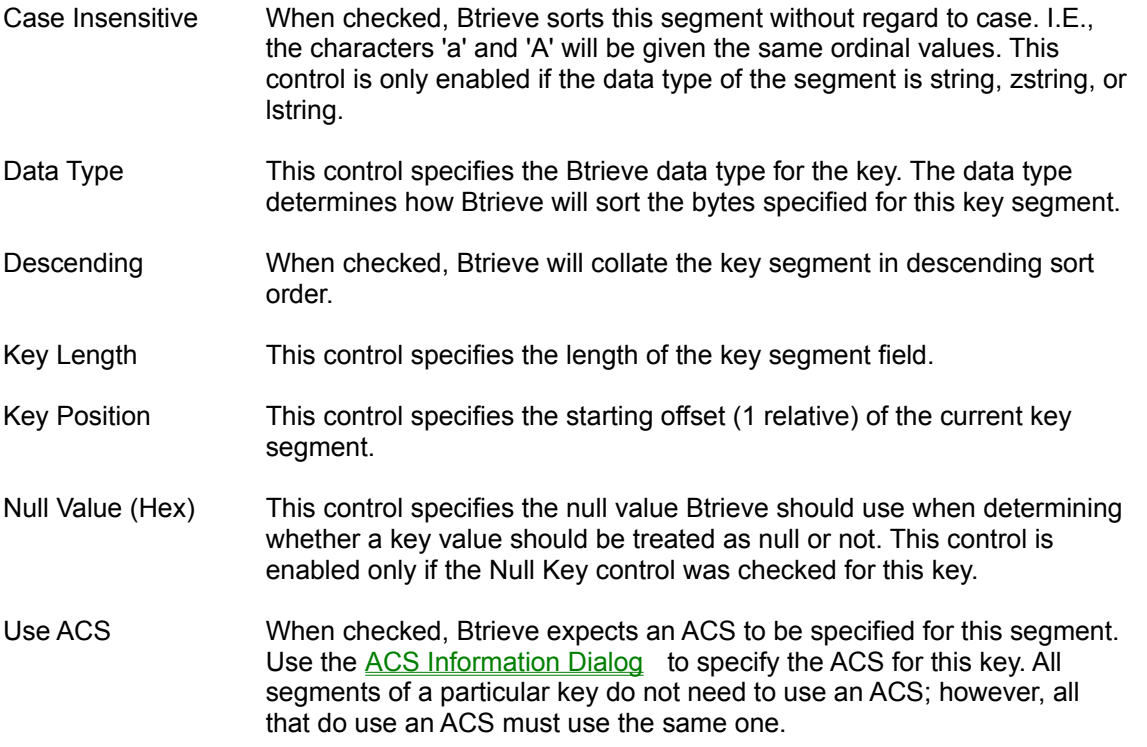

#### **Creating a Btrieve file from scratch**

Following are the steps needed to create a new Btrieve file without using an existing Btrieve or description file.

- 1. Select the New command from the File Menu. This will open the Information Editor Window if it is currently closed or refresh the editor contents if it is open.
- 2. Enter the desired Btrieve file and key specification information in the editor.
- 3. Create a new Btrieve file using the information currently in the Information Editor.

## **Creating a clone of an existing Btrieve file**

Following are the steps needed to create a new Btrieve file with the same file and key attributes as an existing Btrieve file.

- 1. Load the file and key information from an existing Btrieve file.
- 2. Create a new Btrieve file using the information currently in the Information Editor.

#### **Creating a Btrieve file similar to an existing Btrieve file**

Following are the steps needed to create a new Btrieve file whose file and key attributes are similar to those of an existing Btrieve file.

- 1. Load the file and key information from an existing Btrieve file.
- 2. Make the desired changes to the file and key information.
- 3. Create a new Btrieve file using the information currently in the Information Editor.

## **Creating a description file**

Developers have often found it useful to store the file and key specifications for their Btrieve files in description files. While the user can still create and edit description files with a standard text editor, the Btrieve File Manager makes this process much easier. Following are the steps needed to create a description file.

- 1. Load the file and key information from an existing Btrieve or description file into the Information Editor.
- 2. Create a new file using the information currently in the Information Editor. Specify description as the file type in the **CreateAs File Dialog**

## **Creating a Btrieve file using a description file**

Following are the steps needed to create a new Btrieve file using the file and key specifications defined in an existing description file.

- 1. Load the file and key information from an existing description file.
- 2. Create a new file using the information currently in the Information Editor. Specify Btrieve as the file type in the CreateAs dialog

## **Creating a report file**

Following are the steps needed to create a report file based upon the information in the Information Editor.

- 1. Load the file and key information from an existing Btrieve or description file. You can also enter information into the editor using the defaults as a base.
- 2. Make the desired changes to the file and key information.
- 3. Select the Stat Report... button in the Information Editor. The Save Report Dialog will be displayed. Enter the name of the report file, select Ok, and a new report file with the current editor information will be created.

#### **Adding an index to a Btrieve file**

Following are the steps needed to add an index to an existing Btrieve file.

- 1. Open the Information Editor
- 2. Enter at least one key specification either manually or by Loading Information into the Information **Editor**
- 3. Select the Create / Drop command from the Index menu. The Create / Drop Index Dialog will be displayed.
- 4. Select the Create Index option. Then select the Internal Index option.
- 5. Enter the Btrieve file name you want to add the index to. Update the Btrieve available and existing lists by selecting the Refresh button.
- 6. Select the number from the editor list of the key specification you want to use to define the new index. Select the desired key number from the Btrieve available list.
- 7. Select Execute. The new index will be added to the specified Btrieve file. The Btrieve available and existing lists will be updated.

#### **Dropping an index from a Btrieve file**

Following are the steps needed to drop an index from an existing Btrieve file.

- 1. Select the Create / Drop command from the Index menu. The Create / Drop Index Dialog will be displayed.
- 2. Select the Drop Index option. If you want Btrieve to renumber the keys after the key being dropped, select the Renumber option.
- 3. Enter the Btrieve file name you want to drop the index from. Update the Btrieve available and existing lists by selecting the Refresh button.
- 4. Select the number from the Btrieve existing list of the key you want to drop.
- 5. Select Execute. The index will be dropped. The Btrieve available and existing lists will be updated.

#### **Creating an external index**

Following are the steps needed to create an index using an existing Btrieve file. Once created, an external index file can be used to save information using the **Save command** 

- 1. Open the Information Editor
- 2. Enter at least one key specification either manually or by Loading Information into the Information **Editor**
- 3. Select the Create / Drop command from the Index menu. The Create / Drop Index Dialog will be displayed.
- 4. Select the Create Index option. Then select the External Index option.
- 5. Enter the Btrieve file name you want to use to create the external index. Update the Btrieve available and existing lists by selecting the Refresh button.
- 6. Enter the name of the external index file you want to create.
- 7. Select the number from the editor list of the key specification you want to use to define the external index.
- 8. Select Execute. The external index file will be created using the selected key specification.

#### **Loading data into a Btrieve file**

Following are the steps needed to load data from an unformatted sequential file into an existing Btrieve file.

- 1. Select the Load command from the Data menu. The Load Data Dialog will be displayed.
- 2. Enter the name of the sequential file which contains the data to be loaded.
- 3. Enter the name of the Btrieve file into which the data will be loaded.
- 4. If you want to execute the load operation in the background, select the Background option.
- 5. Select Execute. A dialog will be displayed showing the progress ( number and percentage of records processed ) of the operation.

#### **Saving data without an index**

Following are the steps needed to save data from an existing Btrieve file to an unformatted sequential file without using an index. The records will be saved in sequential order as they appear in the file.

- 1. Select the Save command from the Data menu. The Save Data Dialog will be displayed.
- 2. Enter the name of the Btrieve file which contains the records to be saved.
- 3. Enter the name of the sequential file to which you want to save the data.
- 4. Turn off the Use An Index option.
- 5. If you want to execute the save operation in the background, select the Background option.
- 6. Select Execute. A dialog will be displayed showing the progress ( number and percentage of records processed ) of the operation.

#### **Saving data using an internal index**

Following are the steps needed to save data from an existing Btrieve file to an unformatted sequential file using an internal index.

- 1. Select the Save command from the Data menu. The Save Data Dialog will be displayed.
- 2. Enter the name of the Btrieve file which contains the records to be saved.
- 3. Enter the name of the sequential file to which you want to save the data.
- 4. Select the Use An Index option.
- 5. Select the Internal Index # option. A list box will be displayed showing all existing indexes in the Btrieve file (press the refresh button if the Btrieve file name is modified). Select the key number by which you want to save the records.
- 6. If you want to execute the save operation in the background, select the Background option.
- 7. Select Execute. A dialog will be displayed showing the progress ( number and percentage of records processed ) of the operation.

#### **Saving data file using an external index**

Following are the steps needed to save data from an existing Btrieve file to an unformatted sequential file using an existing external index file. External index files can be created using the Create / Drop Index command

- 1. Select the Save command from the Data menu. The Save Data Dialog will be displayed.
- 2. Enter the name of the Btrieve file which contains the records to be saved.
- 3. Enter the name of the sequential file to which you want to save the data.
- 4. Select the Use An Index option.
- 5. Select the External Index option. An edit control will be displayed for entering the name of the existing external index file to use. Make sure that the Btrieve file has not been updated since this file was created.
- 6. If you want to execute the save operation in the background, select the **Background option**.
- 7. Select Execute. A dialog will be displayed showing the progress ( number and percentage of records processed ) of the operation.

#### **Setting an owner name**

Following are the steps needed to set the owner name of an existing Btrieve file.

- 1. Select the Set / Clear Owner Name command from the Data menu. The Set / Clear Owner Name Dialog will be displayed.
- 2. Enter the name of the Btrieve file to which you want to set an owner name.
- 3. Select the Set Owner Option.
- 4. Enter the owner name (up to 8 characters) in the owner name control. The characters will be displayed as asterisks for security.
- 5. Checking the permit read-only access option will cause Btrieve to allow users to open the file in read only mode even if they haven't specified an owner name.
- 6. Checking the encrypt data option will cause Btrieve to encrypt all data inserted into the file.
- 7. Select Execute to complete the set owner operation.

#### **Clearing an owner name**

Following are the steps needed to drop the owner name of an existing Btrieve file.

- 1. Select the Set / Clear Owner Name command from the Data menu. The Set / Clear Owner Name Dialog will be displayed.
- 2. Enter the name of the Btrieve file to which you want to clear the owner name.
- 3. Select the Clear Owner Option.
- 4. Enter the current owner name (up to 8 characters) in the owner name control. The characters will be displayed as asterisks for security.
- 5. Select Execute to complete the set owner operation.

#### **Loading Information into the Information Editor**

When the Information Editor Window is first opened, default file and key information is displayed. The user may wish to start editing the information using these defaults as a base. In many cases, however, it may be easier to use the file and key specifications already defined in an existing Btrieve or description file as a starting point.

Following are the steps needed to load information from an existing file into the Information Editor.

- 1. Select the Open command from the File Menu. This will display the Open File dialog.
- 1. Select the existing Btrieve or description file and press Ok. The Btrieve File Manager will open the Information Editor Window (if it is not currently open) and display all of the file's file and key specification information in the editor.

#### **Creating a new file with the editor information**

When the user is finished specifying file and key specifications in the Information Editor Window he may save the information to either a Btrieve file or a description file. Following are the steps needed to save information from the Information Editor to a new file.

- 1. Select the CreateAs command from the File Menu. The CreateAs Dialog will be displayed.
- 2. Enter the name of the Btrieve or description file you wish to create. Select either Btrieve or description as the file type. Select Ok.
- 3. If a file by the given name already exists, the user will be asked if he wants to continue with the create, enter a new file name, or cancel the create operations. If the existing file is a Btrieve file, the user will also be informed of the number of records contained within the file. If the user continues with the operation, a new Btrieve or description file will be created using the current editor information.

## **Opening the Information Editor**

The Information Editor Window can be opened in two ways. Selecting the New command from the File menu will open the editor using default values. Selecting an existing Btrieve or description file using the Open command from the File menu will open the editor and display the file and key information of that file.

#### **Background option**

The Btrieve File Manager supports performing potentially time-consuming tasks in the background. This allows the user to start one or more long operations and continue doing other tasks in the foreground uninterrupted. The operations which can be performed in the background include Create Index, Load Data, Copy Data, and Save Data. If the background option is selected a new task will be initiated to perform the operation. The user can switch to this task at any point and observe it's progress. When the operation is completed, the icon for the background task will blink.

## **Copying data from one file to another**

Following are the steps needed to copy data from one Btrieve file to another.

- 1. Select the Copy command from the Data menu. The Copy Data Dialog will be displayed.
- 2. Enter the name of the Btrieve file which contains the records to be copied.
- 3. Enter the name of the Btrieve file into which the data will be copied. Make sure that this file has a format compatible with that of the source Btrieve file.
- 4. If you want to execute the load operation in the background, select the Background option.

5. Select Execute. A dialog will displayed showing the progress ( number and percentage of records processed ) of the operation.

## **Miscellaneous File Information**

Below is a description of each of the miscellaneous controls. For more information about these controls and their associated Btrieve attributes, refer to the Btrieve for Windows Installation and Operations Manual or the Btrieve Programmer's Manual.

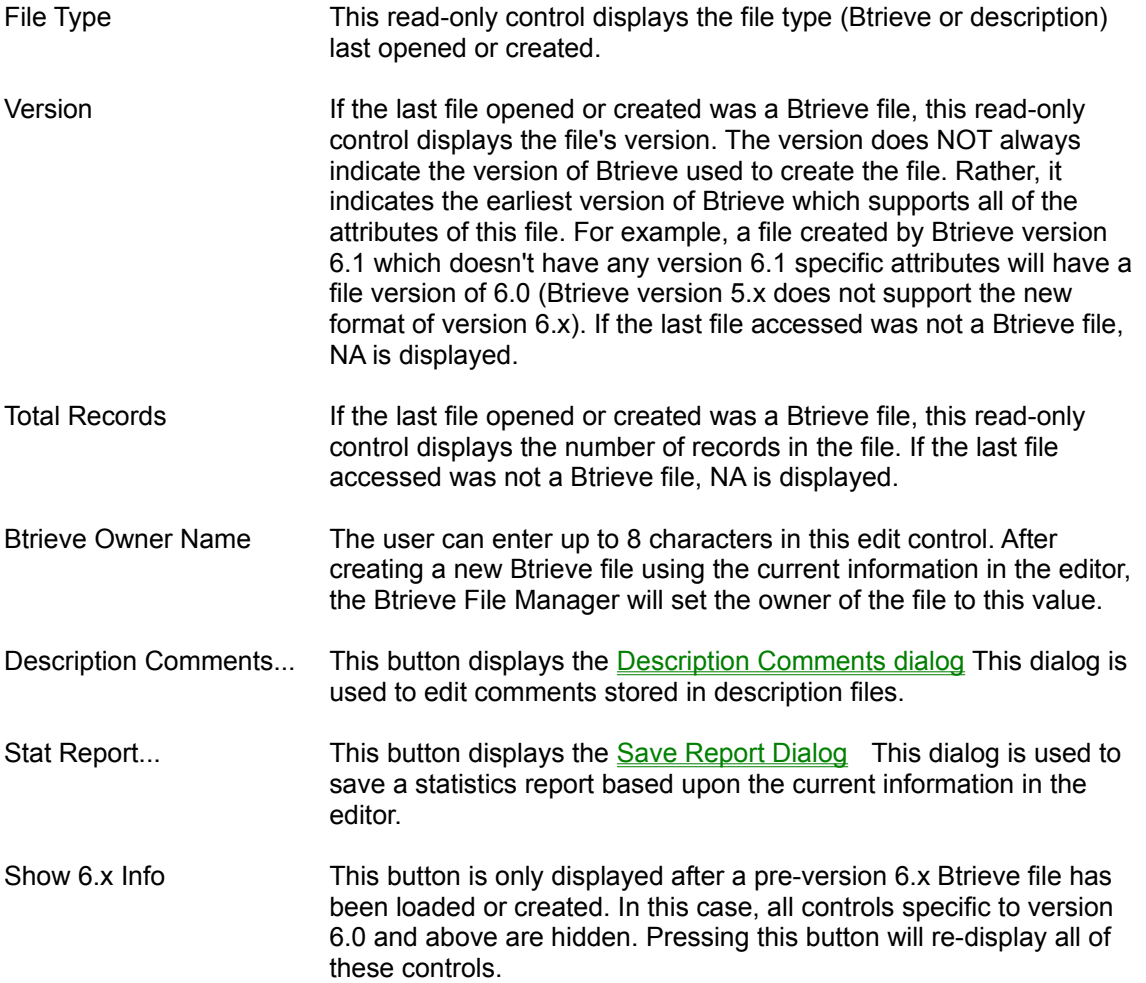

# **Repeating Duplicates**

Selecting this method of storing duplicate key values causes Btrieve to store every duplicate value for a key on both a data page and an index page.

# **Linked Duplicates**

This method of storing duplicate values causes Btrieve to store only unique key values for a key in the index pages. Duplicate values are stored as part of a linked list in the data pages. This method requires that space be reserved on the data pages at the time the file is created. Use the Available Linked Keys control in the File Specification section to specify how much space to reserve for future linkedduplicatable keys in the future.

# **Getting Help**

For context-sensitive help at any time while you are running the Btrieve File Manager, you can use one of two methods:

- Help Menu Select the Help option from the menu bar at the top of the File Manager window.
- Help Key Press the F1 function key. This key produces help information about the highlighted menu command or current window or dialog box.

# **How to use MS Windows Help Command**

This command brings up the MS Windows help system with an explanation of how to use the system's different features.

# **Help Index Command**

This command brings up the MS Windows help system with an index to the Btrieve File Manager help file.

**Related topics** Help Index